## WEB明細確認方法のご案内

<アカウントを作成します(初回ご利用時のみ) >

1. 右上の「アカウント登録」をクリックします。

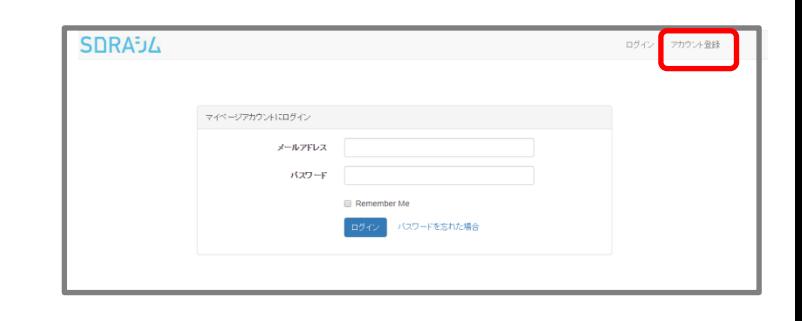

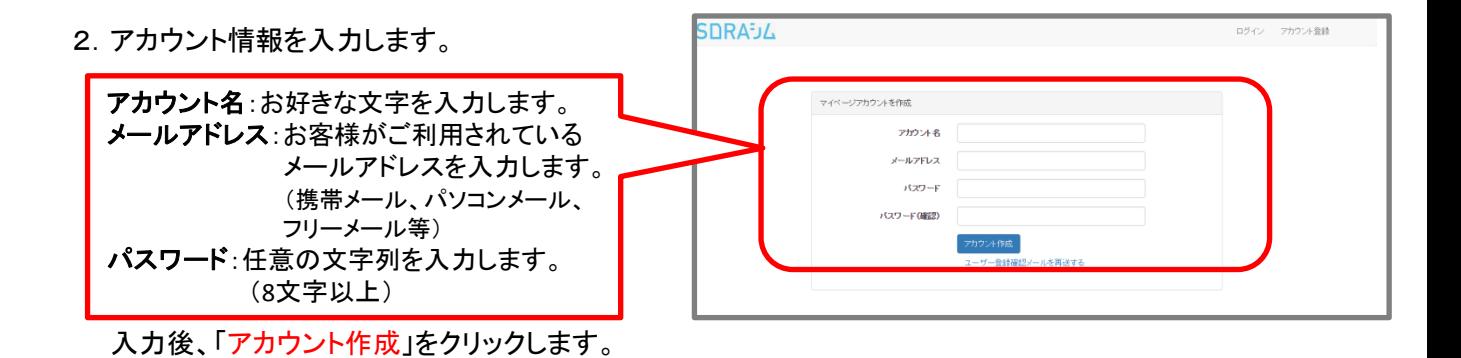

3.「アカウント登録のお知らせ」のメールが届きます。 「アカウントを登録する」をクリックして アカウント情報を有効にします。

※入力いただいたメールアドレスに アカウント登録用のメールが届きます。

※このメールの有効期間はメール受信から **60**分以内となっています。 有効時間を過ぎて「アカウント登録をする」を クリックするとエラー画面が表示されますので、 手順の2に戻り、「ユーザー登録確認メールを 再送する」をクリックし、新しく届いたメールの 「アカウントを登録する」をクリックしてください。

ひかりdataWAN/モバイルクン光をご利用いただきありがとうございます。

以下のリンク(アカウントを登録する)をクリックしてください。(有効期限:60 分以内) .........<br>以上でアカウント登録が完了します。

## アカウントを登録する

※このメールはシステムより自動配信されています。 ...<br>※このメールに返信いただいてもお答えできませんのでご了承ください。

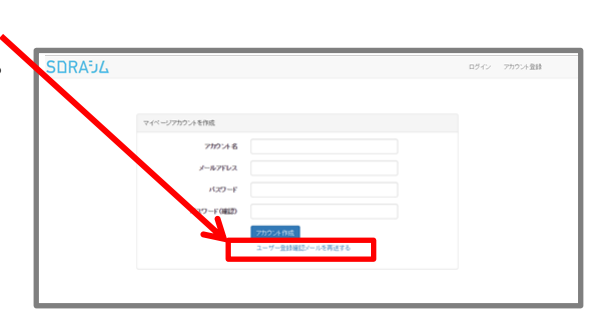

## <契約基本情報の登録をします(初回ご利用時のみ)>

**SDRA-J4** 

1. 登録したメールアドレスとパスワードを入力して、 「ログイン」ボタンを押してください。

2.マイページのメインメニューが表示されます。 「契約基本情報」ボタンをクリックします。

マイページアカウントにログイン <br>メールアドレス パスワー 。<br>ドを忘れた場合 **SDRA-J4**  $\blacktriangle \equiv$ ▆ 契約基本情報 ▶

ログイン アカウント登録

3. 契約情報の「新規登録」をクリックします。

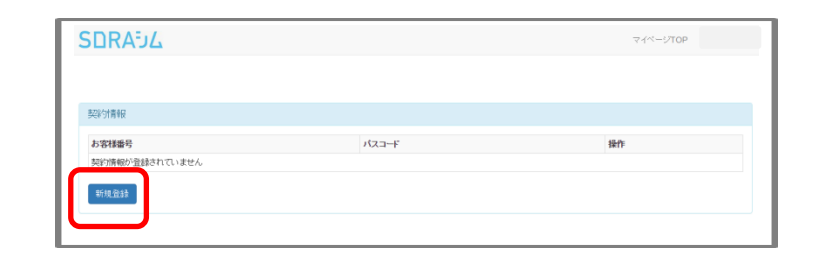

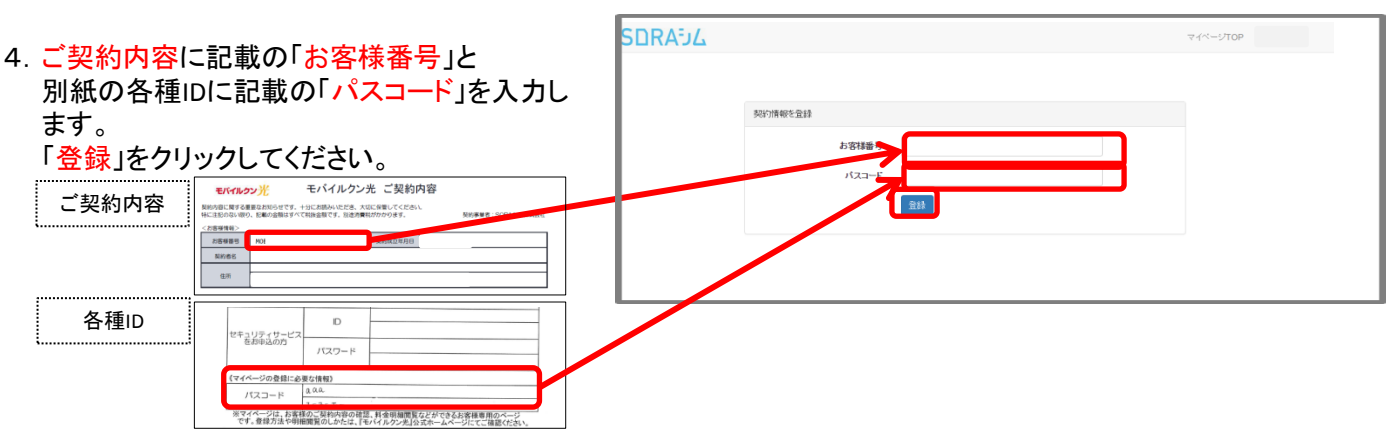

※「お客様番号」は"WAN"もしくは"MOB"から始まる番号です。"WAN"もしくは"MOB"から入力を お願いします。

※ご利用開始後、契約基本情報の登録ができるまで、数日かかる場合がございます。 「パスコードが間違っています」等のエラー表示が出た場合、お日にちをあけて、再度入力をお願いします。

5.これで契約情報の登録は完了です。 「マイページTOP」をクリックしてください。

## <明細を確認する>

1.右図のようにマイページのメインメニュー が表示されます。 「過去請求一覧」をクリックします。

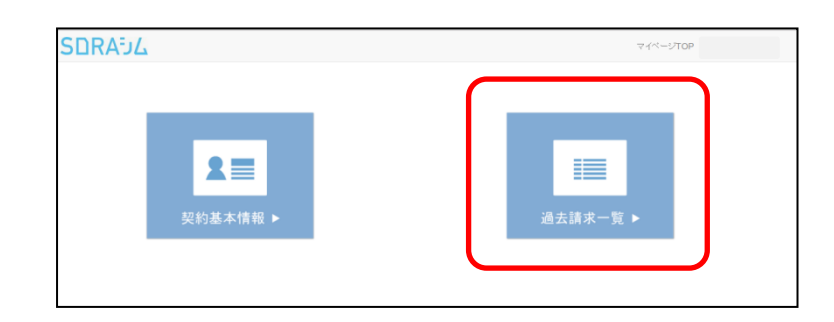

2.右図のように請求履歴が確認できます。 その月の明細を確認する場合は、 「明細を表示」をクリックします。

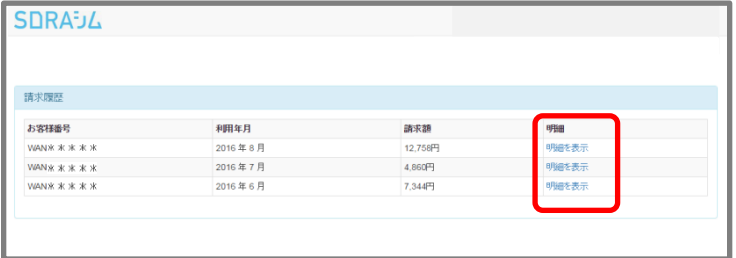

3.金額の内訳が確認できます。

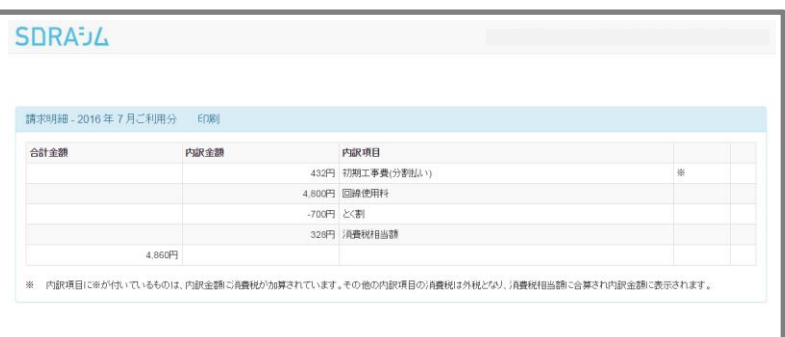

今後明細を確認していただく時は、 ご登録いただいた「メールアドレス」と 「パスワード」でログインしていただき ご確認ください。

【おすすめ機能】 「Remember Me」にチェックを入れておくと 次回からはログインが不要になります。

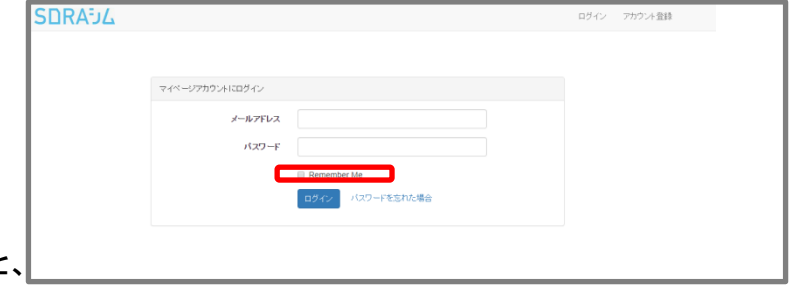

モバイルクン光 カスタマーセンター 0120-400-313 受付時間 10:00~18:00 土日・祝日可(ゴールデンウィーク、夏季休業、年末年始を除く)